# **Ruckus Wi Fi Planner**

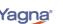

### **Getting Started Guide**

Predictive Wi-Fi planning now has become easier with Ruckus Wi Fi Planner. Just follow the simple steps below in Yagna platform to quickly perform a predictive survey for your designs using Ruckus Access Points.

This step-by-step guide will get you started on using Ruckus Wi-Fi planner and help you get a predictive report for your designs.

Login to the Ruckus Predictive Wi Fi Planner with your credentials after signing up at <a href="https://ruckus.yagnaiq.com">https://ruckus.yagnaiq.com</a>

#### How do I sign-up to Ruckus Wi Fi Planner?

In order to create an account with Ruckus Wi Fi Planner, on the login page, click on **Sign Up** option.

| Channel Sales Simplified                                                              |                                                                          |
|---------------------------------------------------------------------------------------|--------------------------------------------------------------------------|
|                                                                                       | COMMSCOPE°<br>Wi-Fi Planner                                              |
| Eco-System Guided Selling Refresh & Renewals Quote Optimizer<br>(Vendor, Distributor, | User Name                                                                |
| Resellers, Customers)                                                                 | Password                                                                 |
|                                                                                       | Remember Username     Forgot your password?     Login with OTP     Login |
| Smart Leads                                                                           | Don't have an accour Sign up.                                            |
| Schedule a Demo                                                                       | Powered By Yagna                                                         |

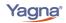

In the next screen, you can provide your company email address (no gmail.com, yahoo.com, outlook.com domains) and fill the CAPTCHA to proceed further.

|                                 | COMMSCOPE <sup>®</sup><br>Wi-Fi Planner  |        |
|---------------------------------|------------------------------------------|--------|
| Step 1: Please fill following o | letails to proceed to registration form. |        |
| Email *                         | someone@example.com                      |        |
| Type the text *                 | <b>2ga76</b> CENTER THE above text here  |        |
| A Back to Login                 |                                          | Next > |

In the next step, you will be prompted to fill out your details in the form to proceed. Click on **Send Request** after filling out the form.

|                                 | COMMSCOPE <sup>®</sup><br>Wi-Fi Planner        |              |  |  |  |  |  |
|---------------------------------|------------------------------------------------|--------------|--|--|--|--|--|
| Step 2: To register, please fil | l out the details. For further queries contact | Support.     |  |  |  |  |  |
| First Name *                    | John                                           |              |  |  |  |  |  |
| Last Name *                     | МсКау                                          |              |  |  |  |  |  |
| Job Title *                     | e.g. Presales Engineer                         |              |  |  |  |  |  |
| Work Phone *                    | e.g. +1 404.600.4848                           |              |  |  |  |  |  |
| Address *                       | Enter Location                                 |              |  |  |  |  |  |
| < Back                          |                                                | Send Request |  |  |  |  |  |

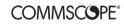

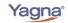

**Getting Started Guide** 

Now you will receive a confirmation email with the activation link to your registered email. Use this link to set a password for your Ruckus Wi Fi planner account.

| Ruckus Platform                              | Yagna                                                                                                    |
|----------------------------------------------|----------------------------------------------------------------------------------------------------|
| Hi John,                                     |                                                                                                    |
| Welcome aboard to Ruckus Platform,           | the easy and intelligent tool to create predictive wi-fi designs.                                                                                                 |
| Login Username:                              |                                                                                                    |
|                                              | START EXPLORING                                                                                                    |
|                                              |                                                                                                    |
| ****                                         |                                                                                                    |
| "I just wanted to share a note and let you k | now that you guys do a really good job. I'm glad, I decided to work with you. It's<br>it to update and manage my WI-Fi projects. I never have any problem at all. |

In your email, click on **START EXPLORING** to set your password . Once you set your password , you will be redirected to <u>https://ruckus.yagnaiq.com</u>

| New Password *   Should be Must cont |                                                                                  |
|--------------------------------------|----------------------------------------------------------------------------------|
| New Password *   Should be Must cont |                                                                                  |
| UDDEC CASE                           | requirements include:<br>8-16 characters long.<br>ain a lower case letter and an |
|                                      | e letter. (eg: a-z , A-Z)<br>ain a digit. (eg: 0-9)                              |
|                                      |                                                                                  |
| Save                                 |                                                                                  |

Use your Email ID and the newly set password to login and create your designs.

COMMSCOPE®

Yagna

### **Getting Started Guide**

#### What information can I see on the Dashboard?

Once you login and land on the Dashboard, you can see the option to Create a New Wi Fi plan. On the Dashboard, you can see your Design count (Quarterly Breakdown) as well as list of your recent projects.

| Welcome                                                           |                                |                                                                    |                   |                           |     | Design(s) Consumed: 5 of 10 Design(s)<br>Last Refreshed on: 2019-Oct-18 (06:17 PM) C |
|-------------------------------------------------------------------|--------------------------------|--------------------------------------------------------------------|-------------------|---------------------------|-----|--------------------------------------------------------------------------------------|
| Total Designs<br>Q3 FY20 🔹                                        |                                |                                                                    |                   |                           | 0   | Quick Links                                                                          |
| Quarterly Breakdown b                                             | y Design Count                 |                                                                    |                   |                           |     | Create Wi-Fi Plan<br>View Reports                                                    |
| 40                                                                | 48                             |                                                                    |                   |                           |     |                                                                                      |
| 40                                                                |                                |                                                                    |                   |                           |     |                                                                                      |
| 40                                                                |                                | 20                                                                 | 28                |                           |     |                                                                                      |
|                                                                   |                                |                                                                    |                   |                           | _   |                                                                                      |
| Q3 FV19                                                           | Q4 FY19                        | 20<br>Q1 FY20                                                      | 28<br>Q2 FY20     | Qar                       | _   |                                                                                      |
|                                                                   |                                |                                                                    |                   | Q3 F                      | _   | Stream                                                                               |
| Q3 FY19                                                           |                                | Q1 FY20                                                            |                   | Q3 F                      | Y20 | Stream                                                                               |
| Q3 FY19<br>Recent Designs View All                                | Customer<br>Name               | Q1 FY20<br>Search                                                  | Q2 FY20           | Q3 F                      | Y20 | Stream                                                                               |
| 03 FV19<br>Recent Designs View All<br>Design ID<br>S1-01-K1BSYFAH | Customer<br>Name<br>RuckusCove | Q1 FY20<br>Search<br>Initiation Details<br>DoNotReply1@yagnaic.com | Q2 FY20<br>Status | Q3 F<br>Q<br>Project Name | Y20 | Stream<br>You have no Notifications.                                                 |

#### How do I create a new design on Ruckus Wi Fi Planner?

You can start working on your design by clicking on Create Wi Fi Plan and entering your customer details in the next screen.

| 🗮 🕂 Ruckus' Wi-Fi Planner |                      | Welcome Ruckus Demo1 Logout |
|---------------------------|----------------------|-----------------------------|
| < Back                    | Customer Information | Next >                      |
| Customer Name *           | ABC Consulting       | (a)                         |
| Contact Name              |                      |                             |
| Email Address             |                      |                             |
| Vertical                  | Select Vertical 🗸    |                             |
| Address Line 1            | Enter Location       |                             |
| Address Line 2            |                      |                             |
| City *                    | Plano                |                             |
| State *                   | Texas                |                             |
| Postal Code *             | 75024                |                             |
| Phone Number              |                      |                             |
| Country *                 | USA 👻                |                             |

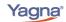

#### How can I enter the floor dimensions and other details of my design?

In the floor details section, you can enter the floor name, dimensions of your design and floor height. You can attach Floor plan if available. If you attach a floor plan, the floor area details will be taken in the next step.

| Ruckus | Wi-Fi Planner we                                                                                                    | lcome Ruckus Demo1 Logout |
|--------|----------------------------------------------------------------------------------------------------|---------------------------|
| < Back | Floor 1        Floor Details                                                                                                    | Next >                    |
|        |                                                                                                    |                           |
|        | Floor Details                                                                                                    |                           |
|        | Floor Name       Floor 1         Metric       Meter       Image: Floor Floor Area *         Floor Area *       500       x       500       sq.feet         (APs will be placed at the specified floor height) *       10       feet | 8                         |
|        | Floor Plan<br>(Mac: 15 Att2)     Drag & Drop or Click to Browse       Note:     * Attach floor plan in JPEG, PNG, GIF, BMP or PDF format.                                                                                           |                           |
|        |                                                                                                    | _                         |

Note that this is not mandatory and you can skip uploading a floor plan if you do not have it.

| Ruckus | Wi-Fi Planner                                                                         | Welcome Ruckus Demo1 Logout |
|--------|---------------------------------------------------------------------------------------|-----------------------------|
| < Back | Floor 1    Floor Details                                                              | Next >                      |
|        |                                                                                       |                             |
|        | Floor Details                                                                         |                             |
|        | Floor Name Floor 1                                                                    |                             |
|        | Metric 🔘 Meter 🧿 Feet                                                                 |                             |
|        | Floor Height *     10       (APs will be placed at the specified floor height)     10 | 8                           |
|        | Floor Plan<br>(Max: 15 MB) Monroe Township Floor Pl 🛠                                 |                             |
|        | Note:<br>* Attach floor plan in JPEG, PNG, GIF, BMP or PDF format.                    |                             |
|        |                                                                                       |                             |

In the next screen, you can define the distance between any two points and the system will autoscale your floor plan to the appropriate area.

|                        | Wi-Fi Planner                                                                                                    | Welcome Ruckus Demo1 Logo |
|------------------------|----------------------------------------------------------------------------------------------------|---------------------------|
| < Back                 | Scale Adjustment                                                                                                    | Next >                    |
| nge<br>tric            |                                                                                                    |                           |
| Plan<br>Plan<br>-<br>- | chumey a construction of the construction of the construction of t |                           |

As shown in the example her, the system has auto-scaled to an area of 61 x 45 feet. Next step is to Draw the required coverage area by selecting the first option on the left.

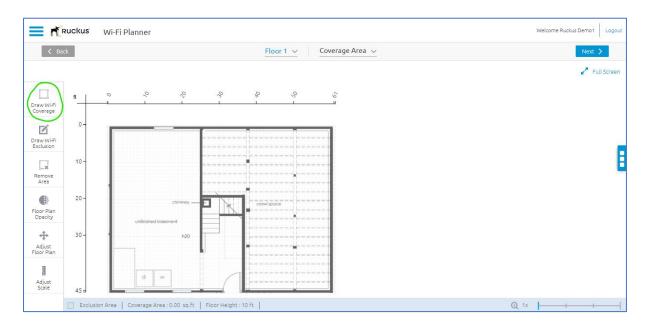

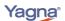

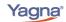

#### How can I define my coverage / exclusion areas?

You can draw the required coverage area either by a Freehand Drawing or Rectangular Drawing .

If you select the rectangular drawing, you can drag it over the entire area across your floor plan.

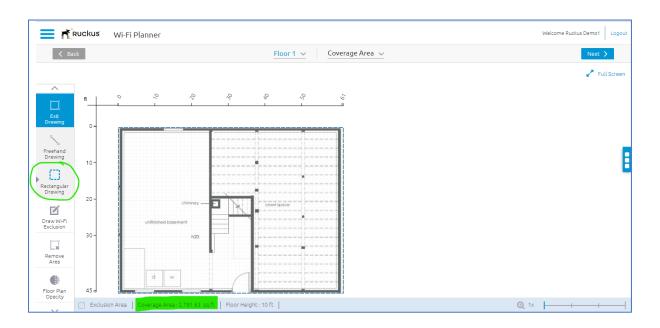

Once the re required area is drawn, you can see the **Coverage Area** considered for the design at the bottom of your screen.

Similarly, you can also draw your exclusion area i.e. any area that you do not want to cover , using the **Draw Wi-Fi Exclusion** option as shown below.

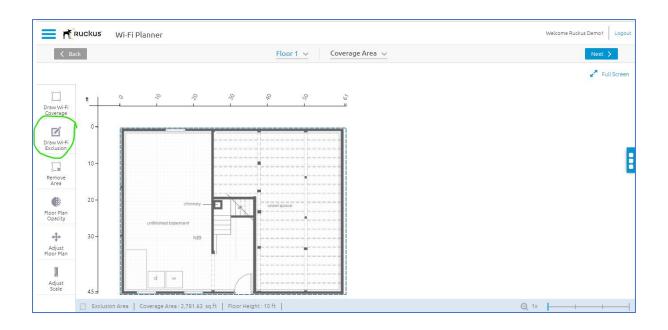

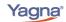

#### How can I zoom in or zoom out while working on my design?

You can use zoom feature on your bottom right of your screen to zoom in or zoom out while working with your designs. 1x, 2x, 4x and 8x zoom options are available across **Coverage Area**, **Walls** and **AP Placement** pages.

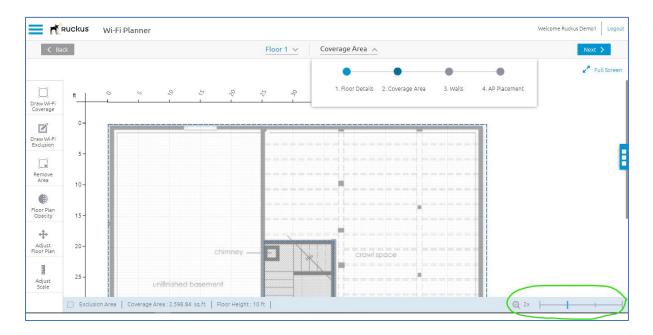

Yagna

**Getting Started Guide** 

#### How can I draw walls to factor in the attenuation in my design?

You can define the walls that cause attenuation to your RF signal using either of the two ways in the planner by either drawing walls manually or by selecting the predefined canned profiles.

| < Bac               | ck   |   | Floor 1 V Walls V                                                                                                    | Skip 🗲                |
|---------------------|------|---|----------------------------------------------------------------------------------------------------|-----------------------|
| ¢.                  |      |   | i plans differ based on the type of walls on the floor. How would you like to draw walls?                                                                                                    | Full Scree            |
| ∎≁<br>raw Wall      | ft   |   |                                                                                                    | Wall Palet            |
|                     | 0-   |   | Drawing Walls Nothing matches the perfection of doing it yourself! Choose the walls from the palette and draw them on the floorplan. We assist you with all sort of drawing options like edit, delete, rotate, resize etc.                                                                                                    | Add Wall              |
| Draw<br>Walls       | 5-   |   |                                                                                                    | Double Dry V<br>(6dB) |
| Remove<br>Walls     | 10 - | C | Canned Profiles<br>Let's not bother about drawing walls at all, and use pre-defined models to do "as if the walls were there" (you won't see the<br>walls on the map, but will have a signal attenuation). This is useful when you do not have the wall structure yet<br>building, map missing) or when you do not want to bother drawing walls where structure is consistent. | Drywall<br>(3dB)      |
| oor Plan<br>Opacity | 15 - |   |                                                                                                    | Concret<br>(12dB)     |
|                     | 20 - |   | Cancel Next                                                                                                    | Brick Wa<br>(10dB)    |
|                     | 25 - |   |                                                                                                    | Thick Wind<br>(3dB)   |

#### How do I draw walls manually?

Select drawing walls and choose type of wall to be drawn from wall palette. Each wall type on the Wall Palette offers different attenuation value to your RF signal.

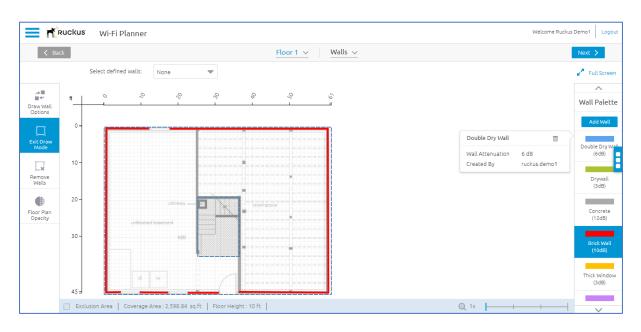

### **Getting Started Guide**

#### How to exit draw wall mode?

While creating/drawing multiple walls, you can also use **Esc** (keyboard shortcut) or double click to stop drawing that particular wall. You can click on exit draw wall button if you are done with drawing your walls.

#### Ruckus Welcome Ruckus Demo1 Logo Wi-Fi Planner Walls 🕔 Full Scree Select defined walls 20 Wall Palette Draw Wall Options 0-Draw Walls Choosing another draw wall option will remove the existing drawn walls(if any) and start fresh. Are you sure you want to proceed? 10-[], Drywall (3dB) Concrete (12dB) Brick Wall (10dB) Remove Walls 20. Floor Plan Opacity 30ick Wind (3dB) 45 -Exclusion Area | Coverage Area : 2,598.84 sq.ft | Floor Height : 10 ft |

How to select CANNED WALL Profile?

Instead of drawing walls individually, you can also switch the walls drawing to CANNED Profiles. When you switch mode to CANNED Profile, your existing walls that you have drawn will be discarded.

You will be presented with a set of predefined CANNED models where a uniform attenuation is assumed for each of the CANNED Profile.

## **Ruckus Wi Fi Planner**

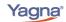

# **Getting Started Guide**

| < Back        | k     |                 | Floor          | 1 V Walls V       |                                         | Next >              |
|---------------|-------|-----------------|----------------|-------------------|-----------------------------------------|---------------------|
|               | Selec | Canned Profiles | -              |                   |                                         | 🖌 Full Scre         |
| w Wall        | ft    | <u> </u>        |                |                   | Drywall Office                          | Wall Pale           |
|               | 0-    |                 | <b>1</b> - 1   |                   | Wall Types: Plaster Walls               | Add Wal             |
| Draw          | Ť     |                 | 5 G<br>6 G     |                   | Typical Wall Distance: 3-4 m (10-13 ft) |                     |
| Walls         |       |                 | [• I •]        |                   | Individual Wall Attenuation: 2-3 dB     | Double Dry<br>(6dB) |
| move<br>Valls | 10 -  | Drywall Office  | Cubicle Office | Open High Ceiling |                                         | Drywal<br>(3dB)     |
| Dr Plan       | 20 -  |                 |                |                   |                                         | Concret             |
| bacity        |       |                 |                |                   |                                         | (12dB)              |
|               | 30 -  |                 |                |                   | Back Next                               | Brick Wa<br>(10dB)  |
|               |       | a w             |                |                   |                                         | Thick Wind<br>(3dB) |

#### What canned profiles are available in Ruckus Wi Fi Planner?

Choose anyone from pre- defined canned profiles: Different canned profiles will provide you with different attenuation factors and this factor will be applied across your area uniformly.

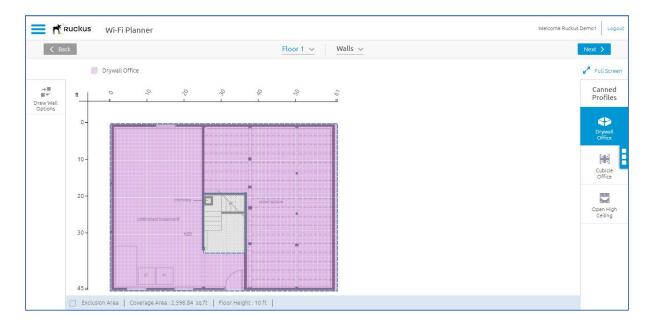

#### **DRYWALL OFFICE :**

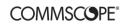

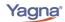

# **Getting Started Guide**

#### **CUBICLE OFFICE:**

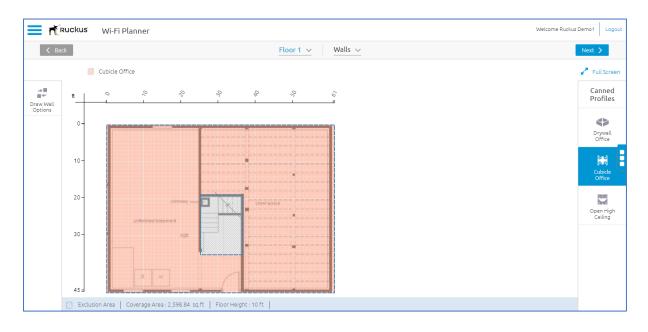

#### **OPEN HIGH CEILING :**

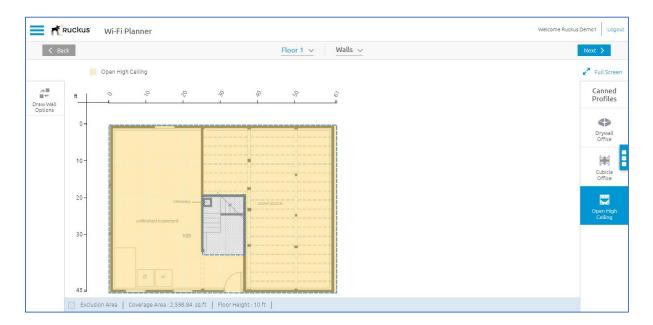

Once you are done with defining your walls, you can proceed to AP Placement where you can use any of the Ruckus Access Points to place across your area.

**Ruckus Wi Fi Planner** 

**Getting Started Guide** 

#### How to use Access Points to place across the floor plan?

You can place your access points to fit your coverage area accordingly. You can use either of the two modes to fill your coverage area with Access Points of your choice.

The two modes available are Manual AP Placement / Auto Place AP. As soon as you click next from Walls, you will land on AP Placement page with Manual AP placement mode as the default.

#### How do I manually place access points?

Welcome Ruckus Demo1 Logou 🗮 煮 Ruckus' 🛛 Wi-Fi Planner AP Placement 🗸 K Back Floor 1 🗸 Band 2.4 GHz Viewing 🥐 Full Screen 🛛 🛓 Export 17 20 2 ò 3 Auto place 0 -Η 10 1 Add AP 20-(Px Remove AF 30 -**R** 45 = Exclusion Area Coverage Area : 2,598.84 sq.ft Total APs : 0 Floor Height : 10 ft ⊕ 1x

To start placing Access Points on your coverage area, click Add AP on the left panel.

You will see a pop up with a list of Access Points to choose. These Access Points are categorized into **Good**, **Better** and **Best** as per their market segment.

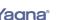

### **Ruckus Wi Fi Planner**

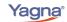

### **Getting Started Guide**

|                   | Ruckus  | Wi-Fi Planner                |                                             |                          |        |          |          |      |             | Welcome Ruckus Demo | 1 Logout |
|-------------------|---------|------------------------------|---------------------------------------------|--------------------------|--------|----------|----------|------|-------------|---------------------|----------|
| КВ                | ack     |                              |                                             | Floor 1 🗸                | AP Pla | cement 🗸 |          |      |             |                     |          |
| Band              | 2.4 GHz | 5 GHz Viewing RSS            | Add APs                                     |                          |        |          |          |      |             | 🖌 Full Screen       | 🛓 Export |
| Auto place<br>AP  | n       | 0                            | Access Points                               | R710                     | Best   |          |          |      |             |                     |          |
| Manual            | 0-      |                              | Antenna                                     | Internal Antenna         | 4      |          |          |      |             |                     |          |
| Adjustment        | 10-     |                              | Application Type<br>(Editable in Auto mode) | Data : -80 dBm           |        | R750     | R730     |      |             |                     |          |
| Stop Adding<br>AP | 20 -    |                              | Profile                                     | Coverage                 |        | R720     | R710     |      |             |                     |          |
| Remove AP         | 30 -    | unifinished baser            |                                             |                          | 4      |          |          |      |             |                     |          |
| Hide<br>Heat map  | 30-     |                              |                                             |                          |        | Cancel   | ompare A | pply |             |                     |          |
| Hide<br>AP labels | 45 =    | d w                          |                                             |                          |        |          |          |      |             |                     |          |
|                   | Exc     | usion Area   Coverage Area : | 2,598.84 sq.ft   Total APs :                | 0   Floor Height : 10 ft |        |          |          |      | <b>⊕</b> 1x |                     |          |

#### What are the different power profiles that are available in Ruckus Wi Fi Planner?

You can also select the Power Profile for your Access Points. Ruckus Wi Fi Planner gives you an option to select one of the three Power Profiles from Coverage, Balanced and Density. Each one of these profiles have a set of characteristics that will be applied to all the Access Points in your design.

| < Ba           | ck        |                   |                                             | Floor 1 🗸        | AP Placement                                         | t ~      |                                                      |               |                   |
|----------------|-----------|-------------------|---------------------------------------------|------------------|------------------------------------------------------|----------|------------------------------------------------------|---------------|-------------------|
| Band 2         | 2.4 GHz 5 | GHz Viewing RSS   | Add APs                                     |                  |                                                      |          |                                                      |               | 🖌 Full Screen 🕹 E |
| to place       | ft        | 0 2               | Access Points                               | R710             | Coverage                                             |          | Balanced                                             |               |                   |
| AP<br>Manual   | 0-        | ( <b></b>         | Antenna                                     | Internal Antenna | MCS<br>Bandwidth(MHz)<br>Tx. Power per<br>Chain(dBm) |          | MCS<br>Bandwidth(MHz)<br>Tx. Power per<br>Chain(dBm) | 7<br>40<br>28 |                   |
| justment       | 10-       |                   | Application Type<br>(Editable in Auto mode) | Data : -80 dBm   | Density                                              | 9        |                                                      |               |                   |
| P Adding<br>AP | 20 -      |                   | Profile                                     | Coverage         | Bandwidth(MHz)<br>Tx. Power per<br>Chain(dBm)        | 80<br>26 |                                                      |               |                   |
| move AP        | 30 -      | unifinished basem |                                             |                  |                                                      |          |                                                      |               |                   |
|                |           |                   |                                             |                  |                                                      |          | Cancel A                                             | pply          |                   |

Select the Access Point / Profile and click on apply. You can now proceed to fill your coverage area with the required number of Access Points of your choice.

### **Ruckus Wi Fi Planner**

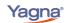

### **Getting Started Guide**

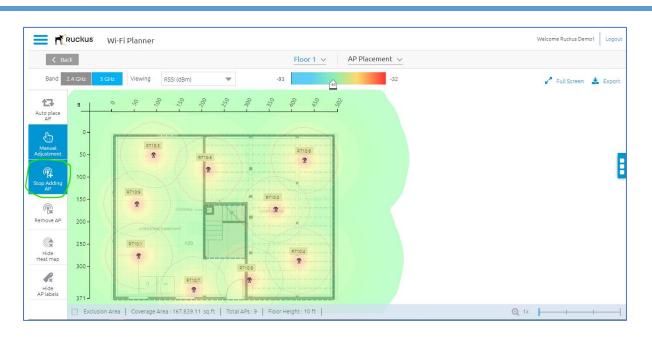

After you are done placing your APs, you can click on **Stop Adding AP** option to exit add mode.

#### How can I automatically place APs across my floor plan?

To automatically place your area with the Access Points, use the Auto Place APs feature. Note that selecting Auto Place APs from Manual Mode will remove all the existing manually placed APs.

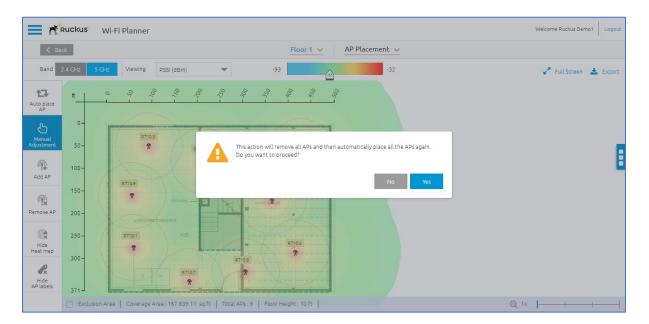

Once you click on Auto Place APs, planner takes you to the **Users & Devices** page where you can define your user / device density. Yagna's auto place algorithm takes this into consideration before placing the required number of Access Points.

### **Ruckus Wi Fi Planner**

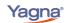

### **Getting Started Guide**

| Ruckus | Wi-Fi Planner |                                                                                                    | Nelcome Ruckus Demo1 Logout |
|--------|---------------|----------------------------------------------------------------------------------------------------|-----------------------------|
| < Back |               | Floor 1         Users and Devices                                                                                | Next >                      |
|        |               | Given are the approximate number of users and devices on the floor. You may adjust and click on Next to proceed. |                             |
|        | Users         |                                                                                                    |                             |
|        |               | # Of Users 1 3730                                                                                                | E                           |
|        | Devices       |                                                                                                    |                             |
|        |               | 2215<br># Of Devices 1 11190                                                                                     |                             |
|        |               |                                                                                                    |                             |

In the AP Recommendations page, you can see the categorization of all the Ruckus Access Points that are currently supported on the planner.

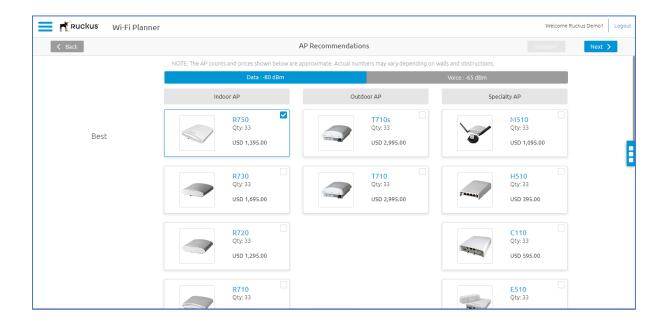

Yagna

# **Getting Started Guide**

#### How can I compare the features of different Ruckus access points?

You can select up to 4 Access Points and compare their features:

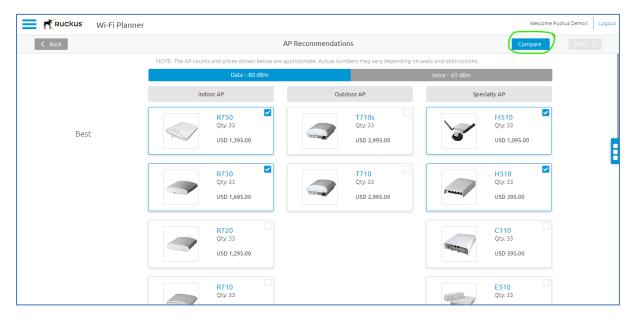

| oduct                              |                             | <b>A</b>                    |                              |                              |
|------------------------------------|-----------------------------|-----------------------------|------------------------------|------------------------------|
|                                    | R750                        | R730                        | M510                         | H510                         |
| Highlight 🗸                        |                             |                             |                              |                              |
| <ul> <li>Main Specs</li> </ul>     |                             |                             |                              |                              |
| apacity                            | Concurrent Stations: 512    | Concurrent Stations: 512    | Concurrent Stations: 512     | Concurrent Stations: 100     |
| ata Link Protocol                  | IEEE 802.11a/b/g/n/ac/ax    | IEEE 802.11a/b/g/n/ac/ax    | IEEE 802.11a/b/g/n/ac Wave 2 | IEEE 802.11a/b/g/n/ac Wave 2 |
| orm Factor                         | Indoor                      | Indoor                      | Indoor                       | Indoor                       |
| requency Band                      | 2.4 GHz, 5 GHz              | 2.4 GHz, 5 GHz              | 2.4 GHz, 5 GHz               | 2.4 GHz, 5 GHz               |
| lanufacturer Warranty              | Limited Lifetime warranty   | Limited Lifetime warranty   | Limited Lifetime warranty    | Limited Lifetime warranty    |
| ower Over Ethernet (PoE) Supported | PoE+                        | PoH, uPoE, PoE+             | PoE                          | PoE                          |
| adio Chains and Streams            | 4x4:4 (5GHz) 4x4:4 (2.4GHz) | 8x8:8 (5GHz) 4x4:4 (2.4GHz) | 2x2:2 (5GHz) 2x2:2 (2.4GHz)  | 2x2:2 (5GHz) 2x2:2 (2.4GHz)  |
| ISB port (enables IoT)             | ✓                           | ×                           | ×                            | ×                            |
|                                    |                             |                             |                              |                              |

Select one AP to proceed further and place the APs .

### **Ruckus Wi Fi Planner**

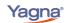

### **Getting Started Guide**

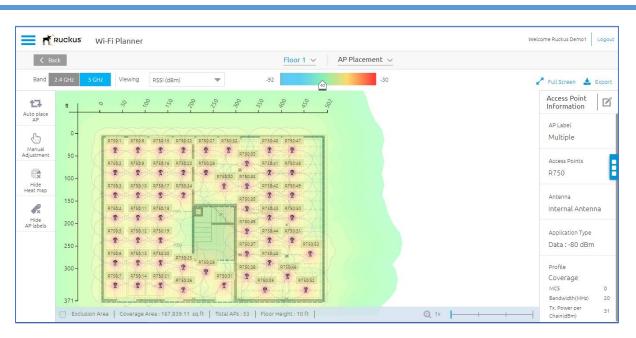

Note that you can Add or Remove the placed Access Points by clicking on Manual Adjustment again.

#### How can I export/download the AP Design or Proposal?

Once you have completed your AP Design, you can now proceed to export your design into predefined templates of Proposal or AP Design by clicking on **Export** and **Export as Document**. Note that you can also select "**Export as Image**" to get the heatmap of your Design.

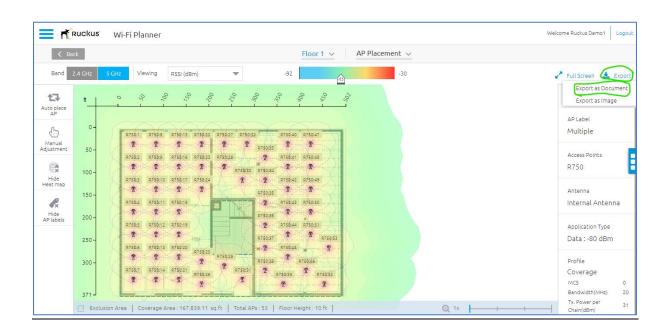

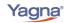

**Getting Started Guide** 

In the next screen, select Proposal and click on **Download** either Word Document or PDF Document.

|                                                          | Floor 1 v AP Placement v                                                                                                    |
|----------------------------------------------------------|----------------------------------------------------------------------------------------------------|
| il (dBm)                                                 | Export Proposal                                                                                                    |
| - 750                                                    | Template Proposal                                                                                                    |
| 0:15 R750:22 R750:2<br>R R<br>0:16 R750:23 R750:2<br>R R | Proposal                                                                                                    |
| 17 R750:24                                               | Word PDF<br>Document Document                                                                                                    |
| 2:18 mpey 2                                              | Download Download                                                                                                    |
| 0:19<br>0:20<br>R750:25<br>R750:2                        | Note:<br>• Once the file is generated, it will be sent to your registered email.<br>• After download you may add your company logo along with your standard<br>Terms & Conditions. |
| 0:21<br>R750:26<br>2                                     | R750.31 2 R750.39 2 R750.52                                                                                                    |

#### How can I add/copy floors to my design?

On the AP Placement screen, click on the three dots appearing on the right of your screen which opens a context menu. Further select the All Floors option in the menu.

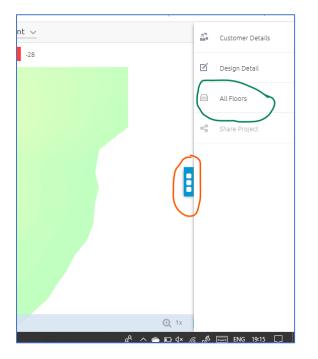

In the next screen select **Add Floor** option to proceed adding more floors. You can also select a floor and make multiple copies of the same floor using **Copy Floor** option.

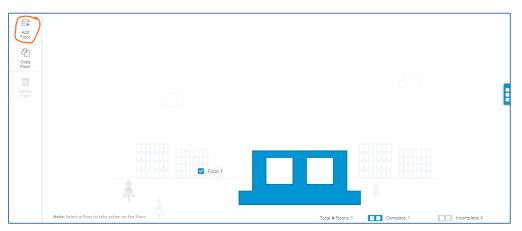

### How can I reach out to support in case of any queries/suggestions?

You can reach out to Yagna Support by emailing directly to <u>support@yagnaiq.com</u>.